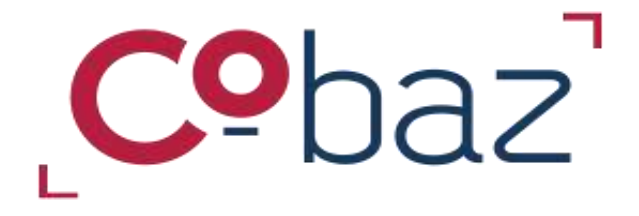

# <span id="page-0-0"></span>L'essentiel pour débuter

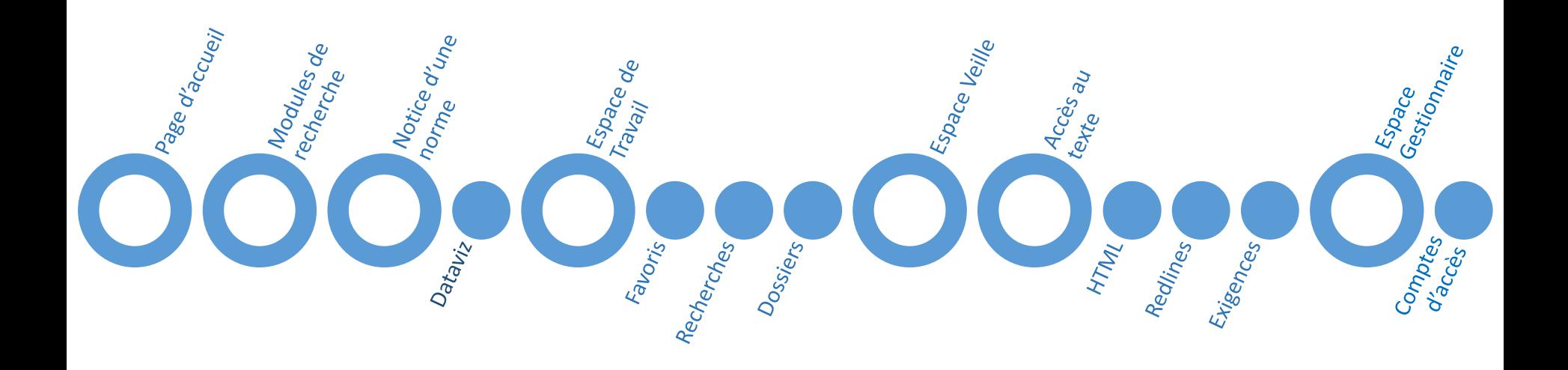

Parcours guidée v1 - 03/2020 - [https://cobaz.afnor.org](https://cobaz.afnor.org/)

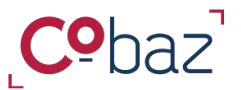

#### **L'essentiel à connaitre**

#### *Page d'accueil*

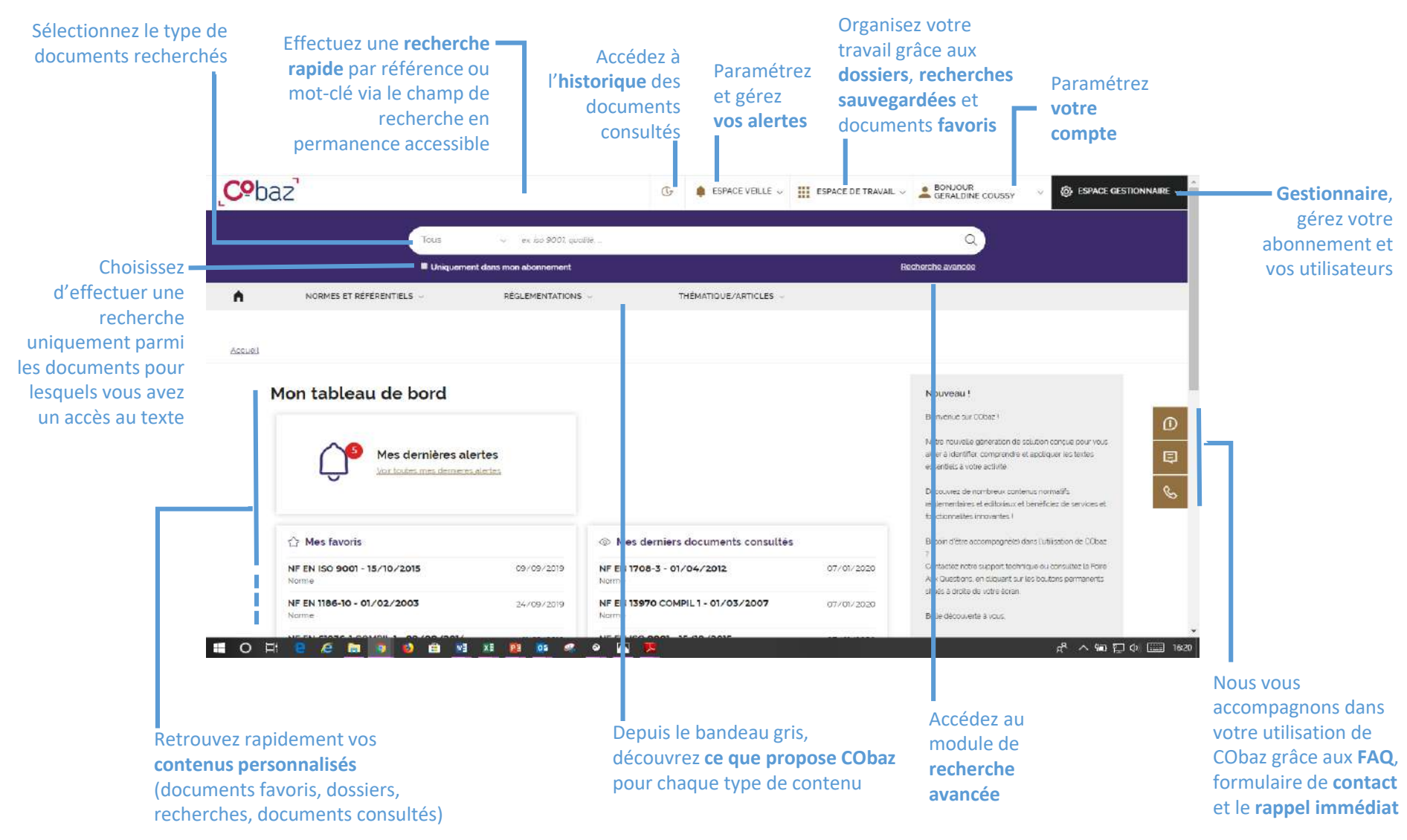

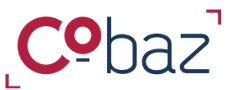

#### **Trouver les documents qui vous sont utiles**

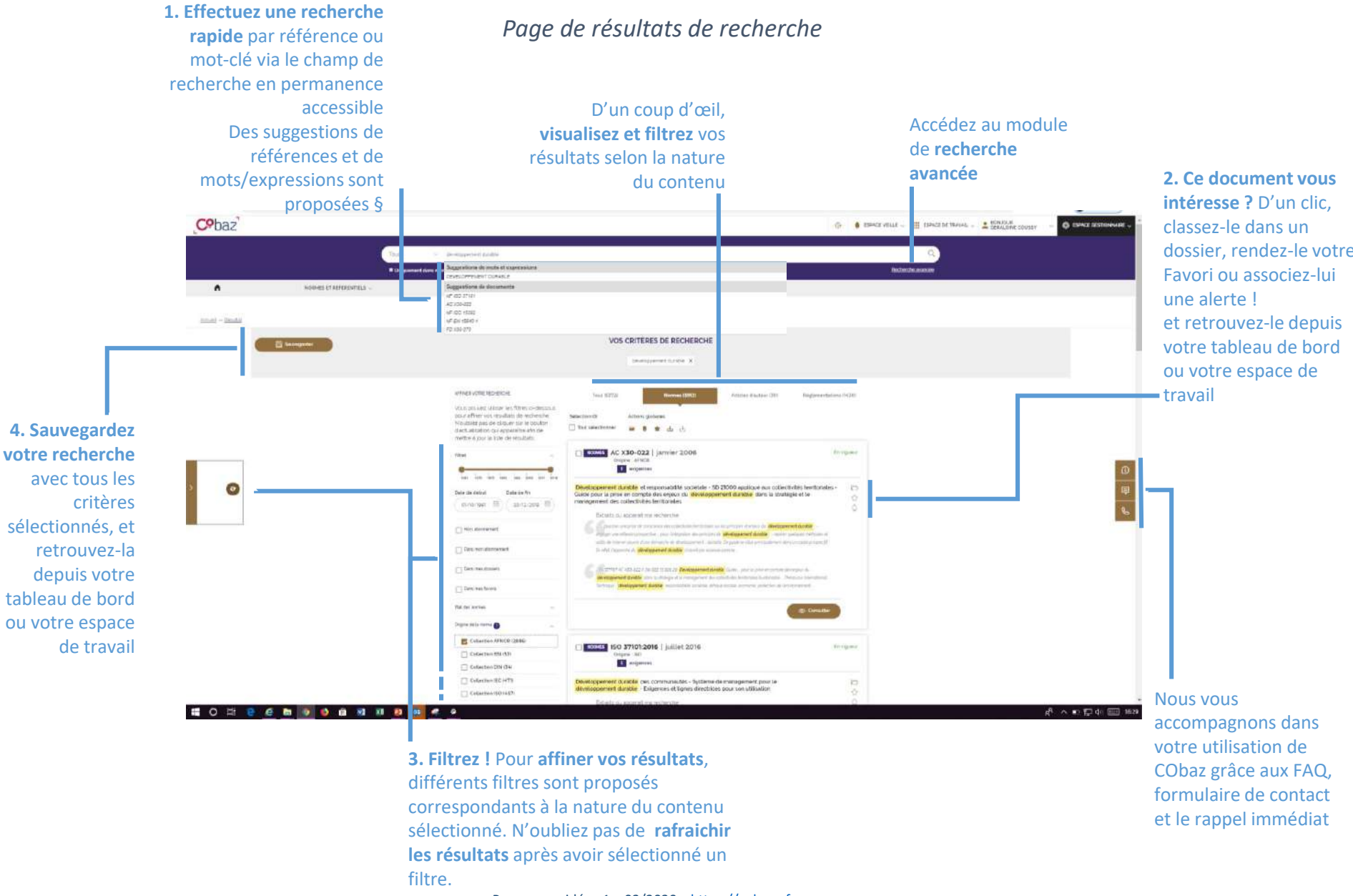

Parcours guidée v1 – 03/2020 – [https://cobaz.afnor.org](https://cobaz.afnor.org/)

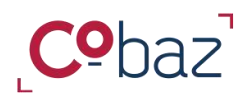

# **Disposer d'informations sur un document et y accéder 1/2**

### *Notice détaillée d'une norme*

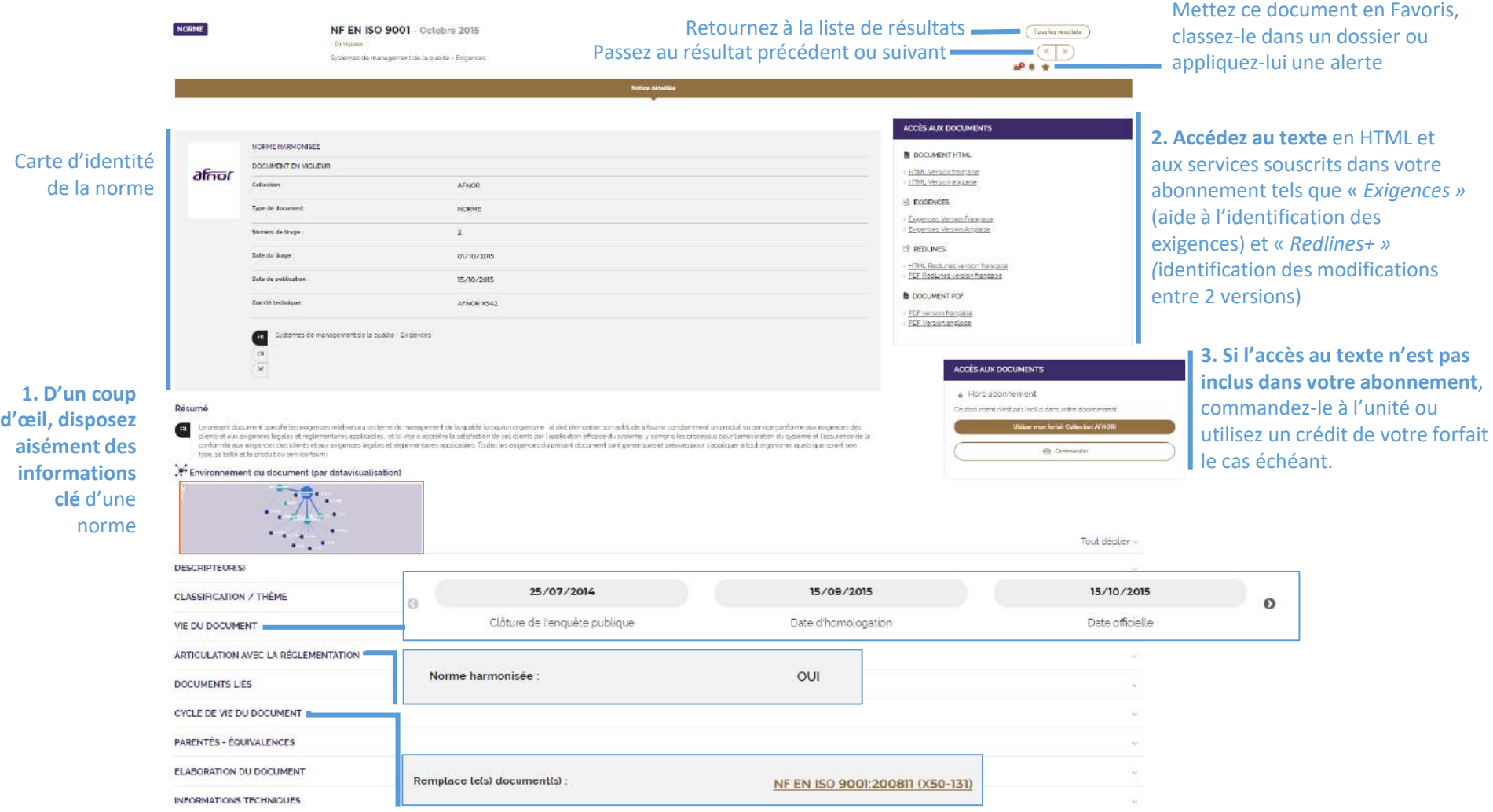

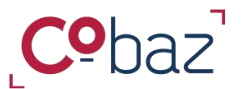

#### **Disposer d'informations sur un document et y accéder 2/2**

#### *Datavisualisation*

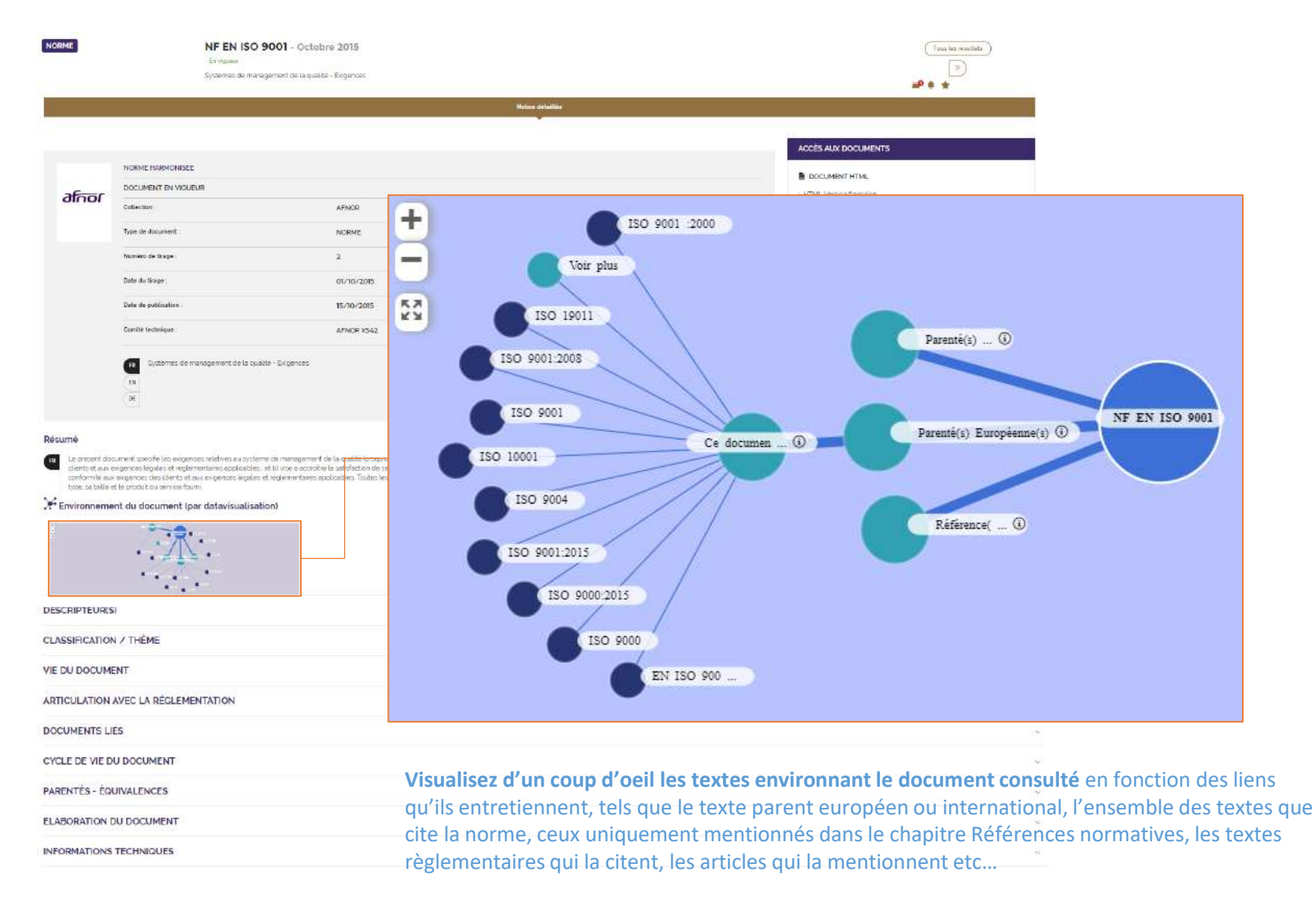

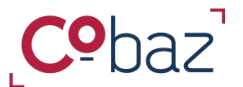

#### **Travailler efficacement avec les documents**

*« Espace de travail »*

A partir de l'espace de travail accessible à tout moment, vous pouvez organiser tous les éléments qui sont **nécessaires pour votre travail, vos projets, vos produits, votre service** et les retrouver dès la connexion dans le tableau de bord

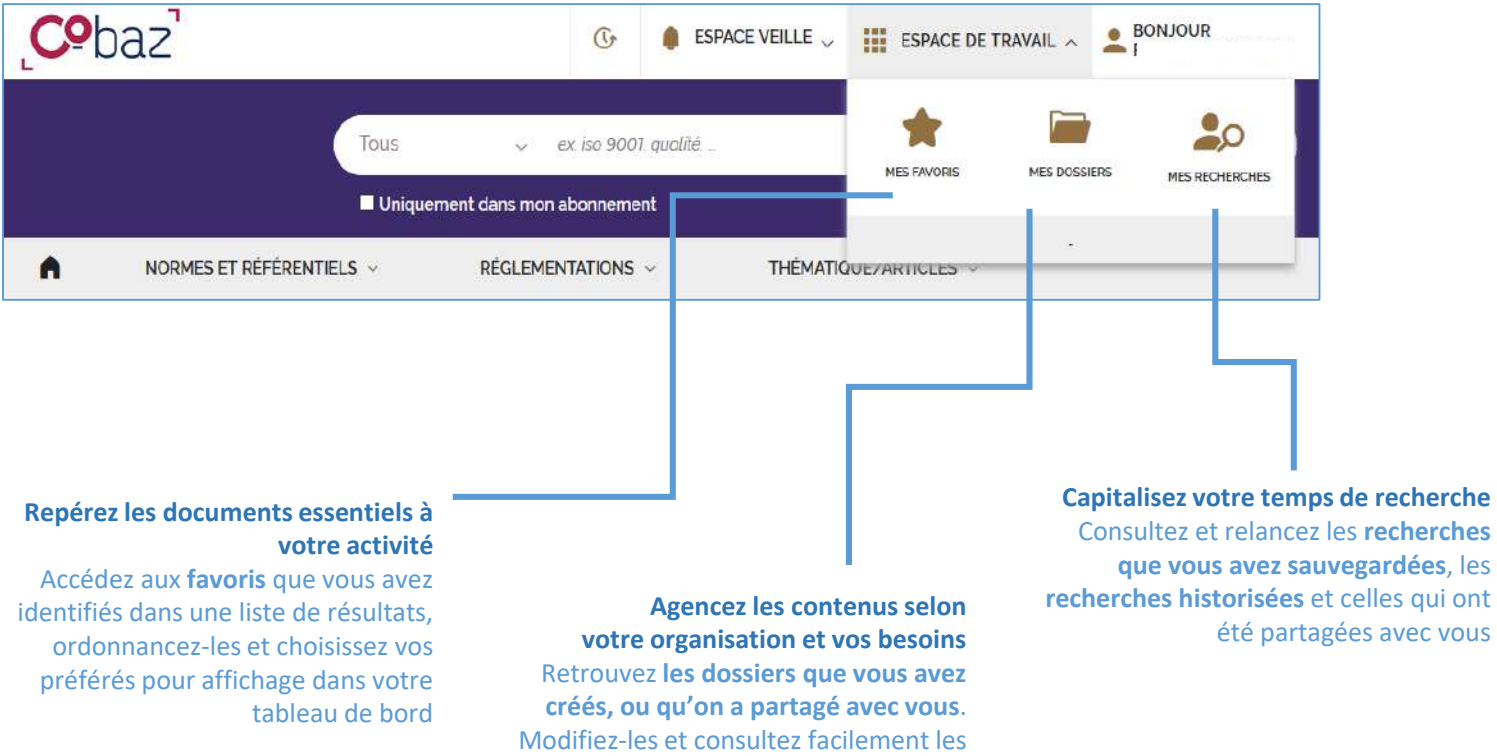

normes qui les composent

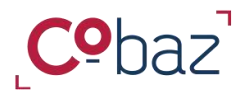

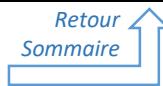

#### **Travailler efficacement avec Cobaz / Repérer les documents essentiels à votre activité**

*« Mes Favoris »*

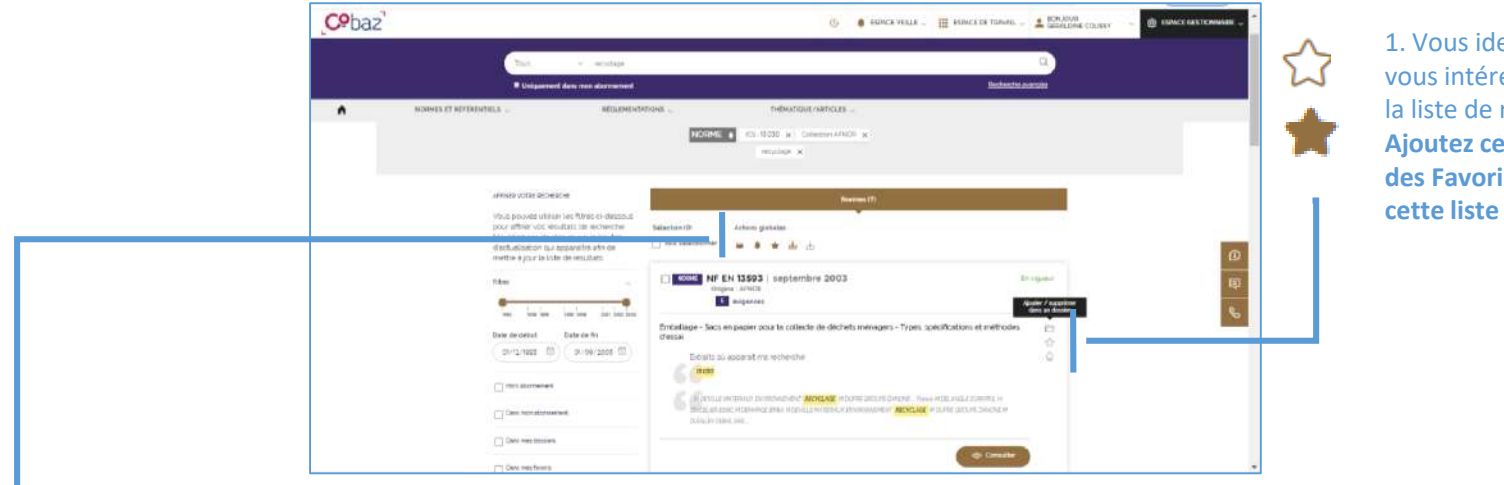

1. Vous identifiez un document qui vous intéresse particulièrement dans la liste de résultats. **Ajoutez ce document dans la liste des Favoris ou supprimez-le de cette liste en un clic sur l'étoile**.

2. Vous pouvez **ajouter ou supprimer des favoris un ensemble de documents** cochés dans la liste de résultats, en une seule fois en utilisant l'action globale. 4. Ordonnez vos Favoris et ainsi accédez

3. **Retrouvez la liste de vos favoris** via votre espace de travail pour y accéder facilement

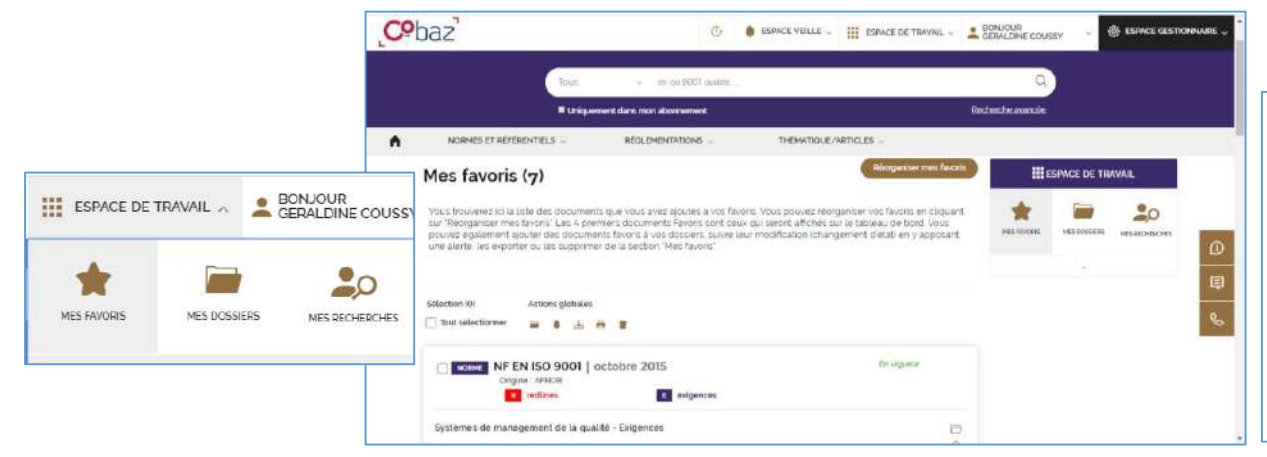

rapidement aux documents que vous utilisez le plus souvent. Les 4 premiers seront accessibles dès la page d'accueil sur le Tableau de bord

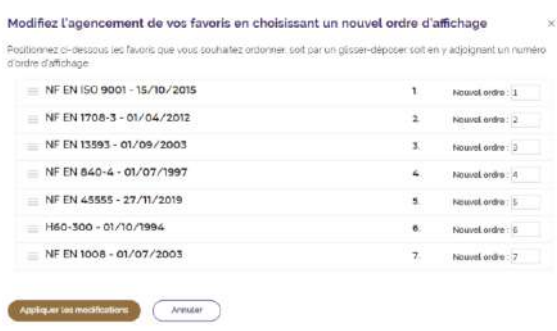

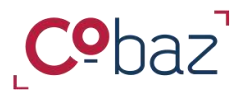

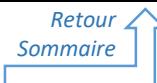

#### **Travailler efficacement avec Cobaz- Capitaliser votre temps de recherche 1/2**

#### *« Mes recherches »*

.

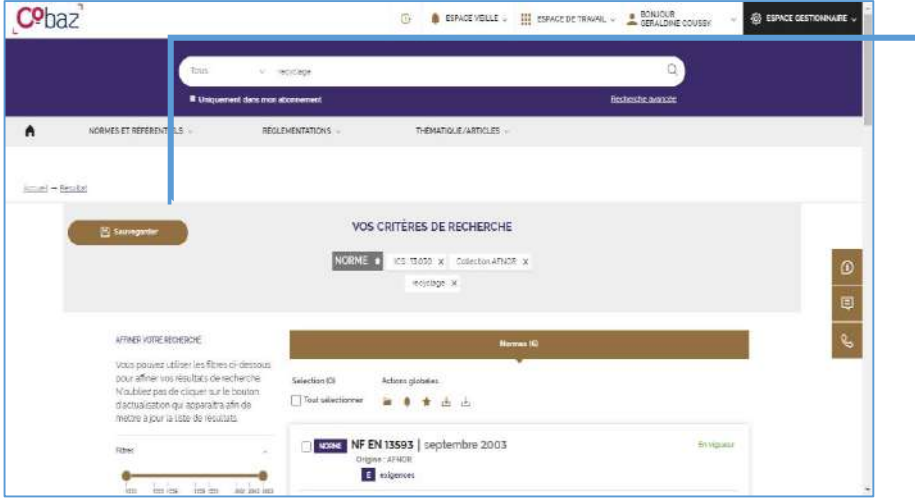

1. Vous avez effectué une recherche et vous avez pris soin de sélectionner les filtres qui répondent à votre besoin ? **Gagnez du temps et sauvegarder votre recherche** : nommez-la, choisissez de la **veiller** et **partagez-la** avec d'autres utilisateurs.

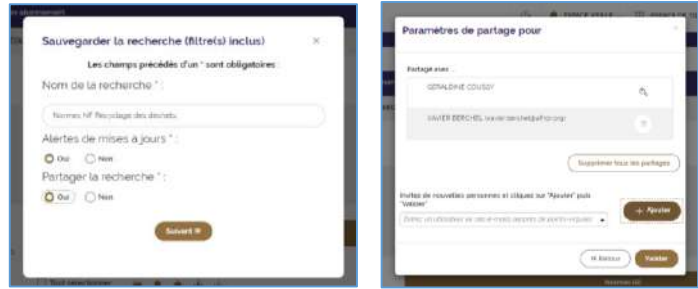

#### 2. **Retrouvez la liste de vos recherches** via votre espace de travail pour y accéder facilement

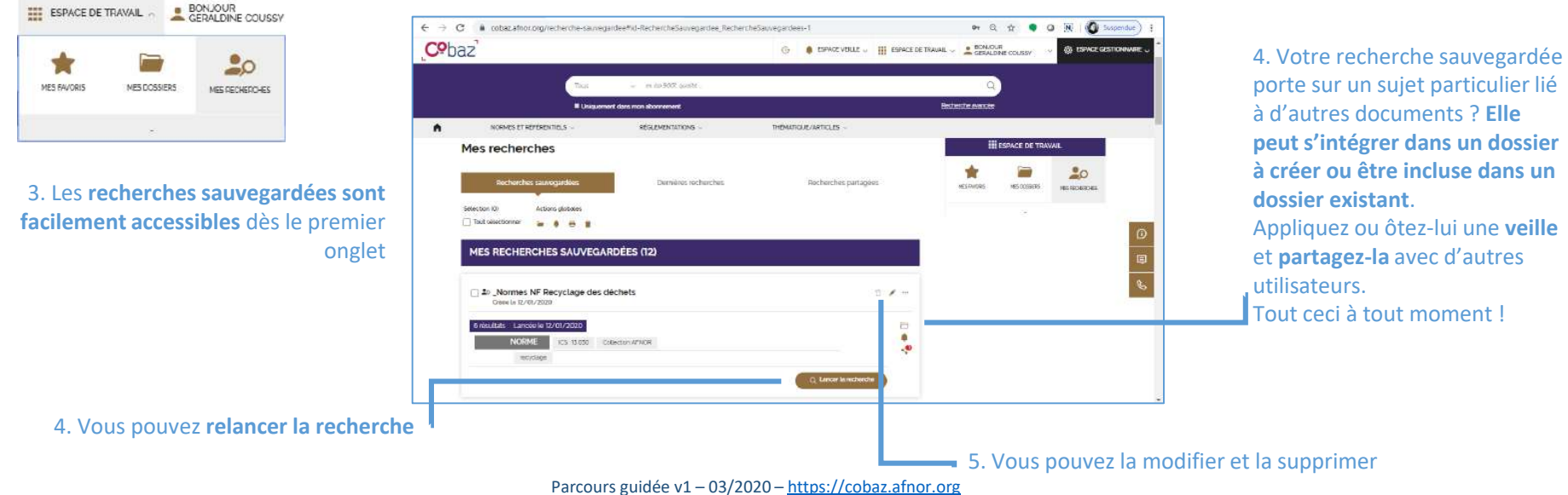

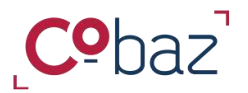

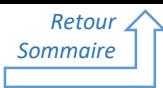

#### **Travailler efficacement avec Cobaz- Capitaliser votre temps de recherche 2/2**

*« Mes recherches »*

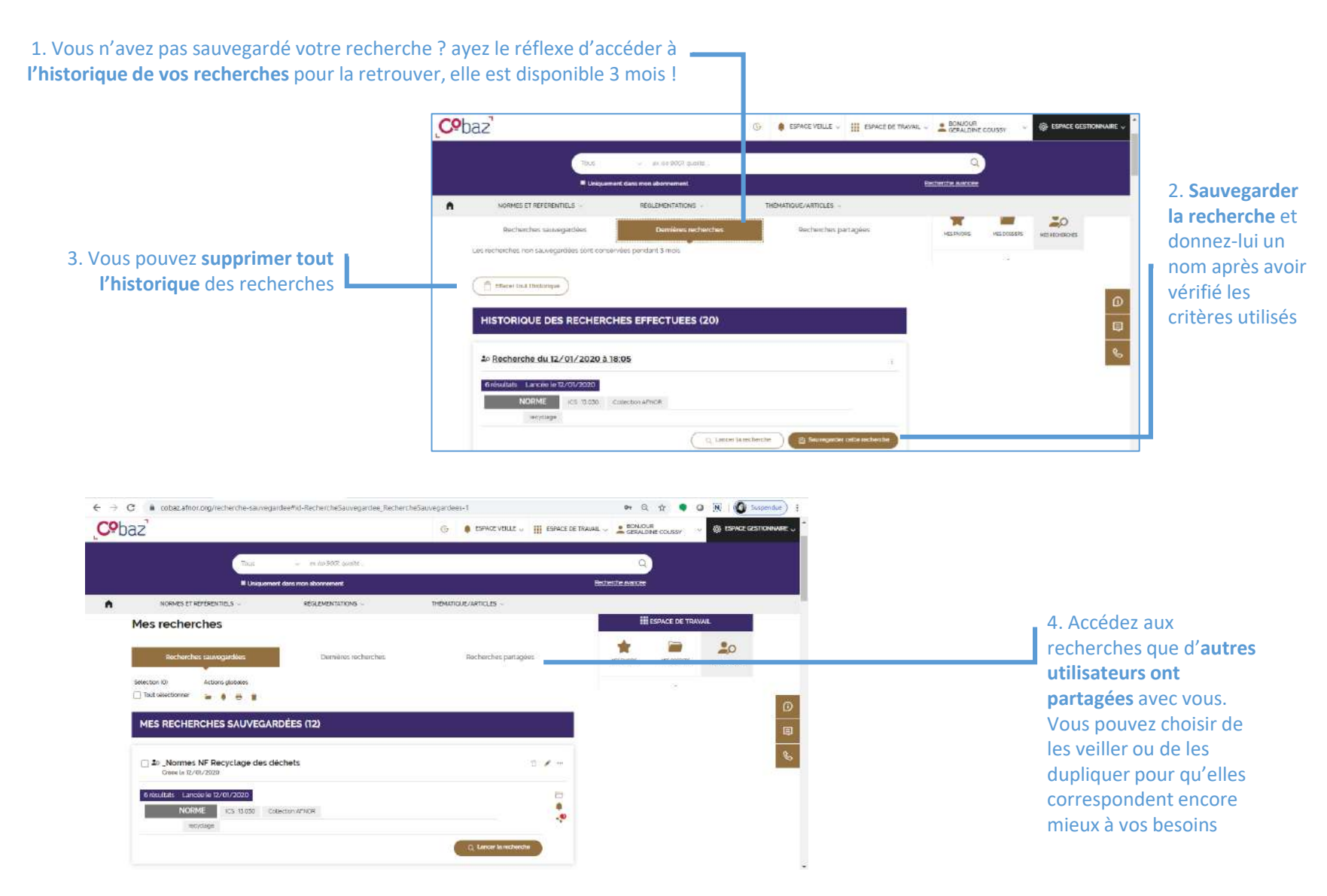

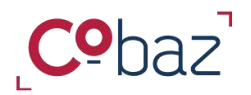

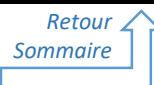

#### **Travailler efficacement avec Cobaz - Agencer les contenus selon votre organisation et vos besoins 1/2**

*« Mes dossiers »* 

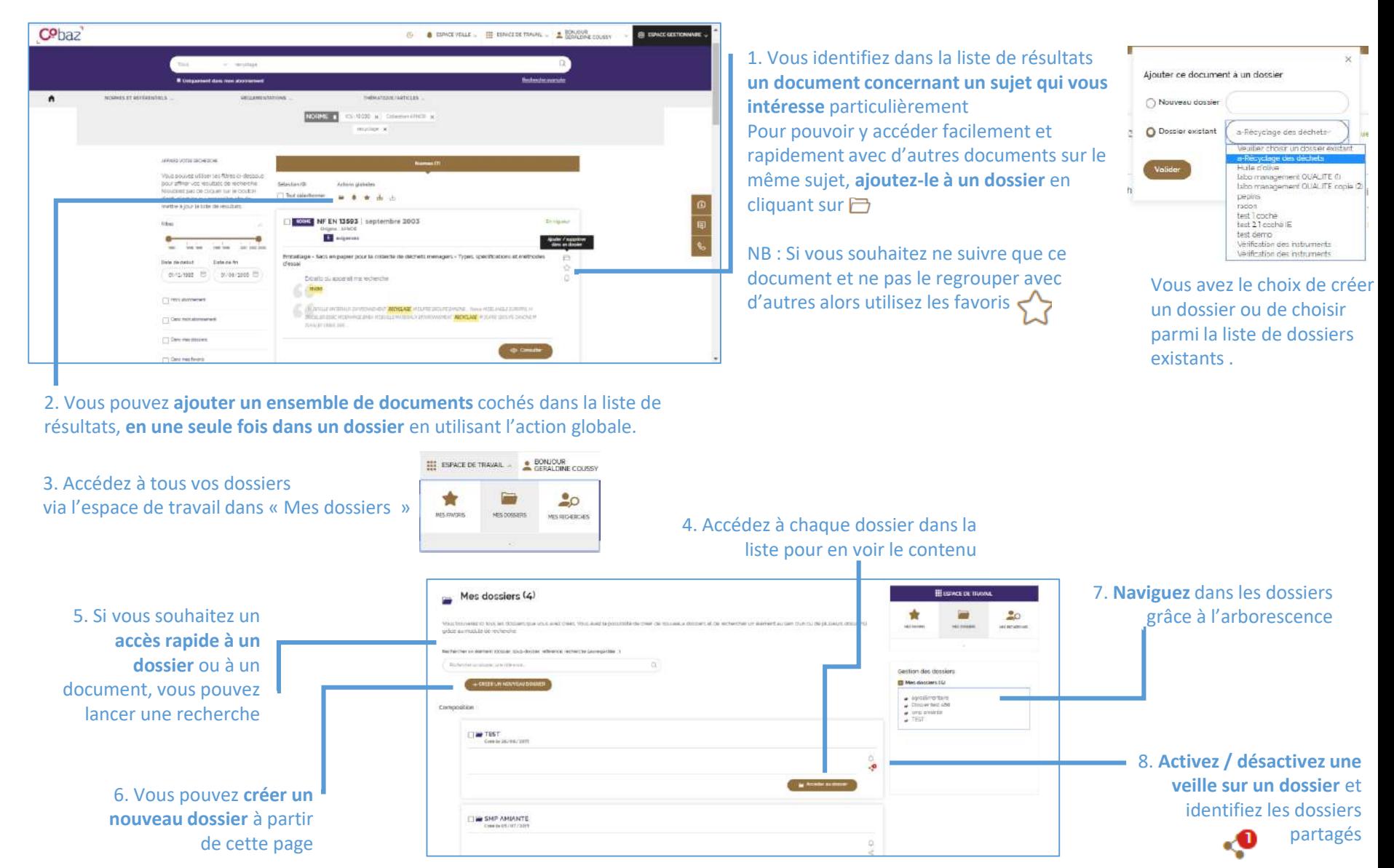

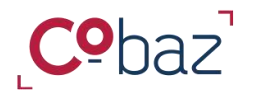

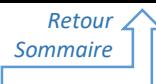

#### **Travailler efficacement avec Cobaz - Agencer les contenus selon votre organisation et vos besoins 2/2**

*« Mes dossiers »* 

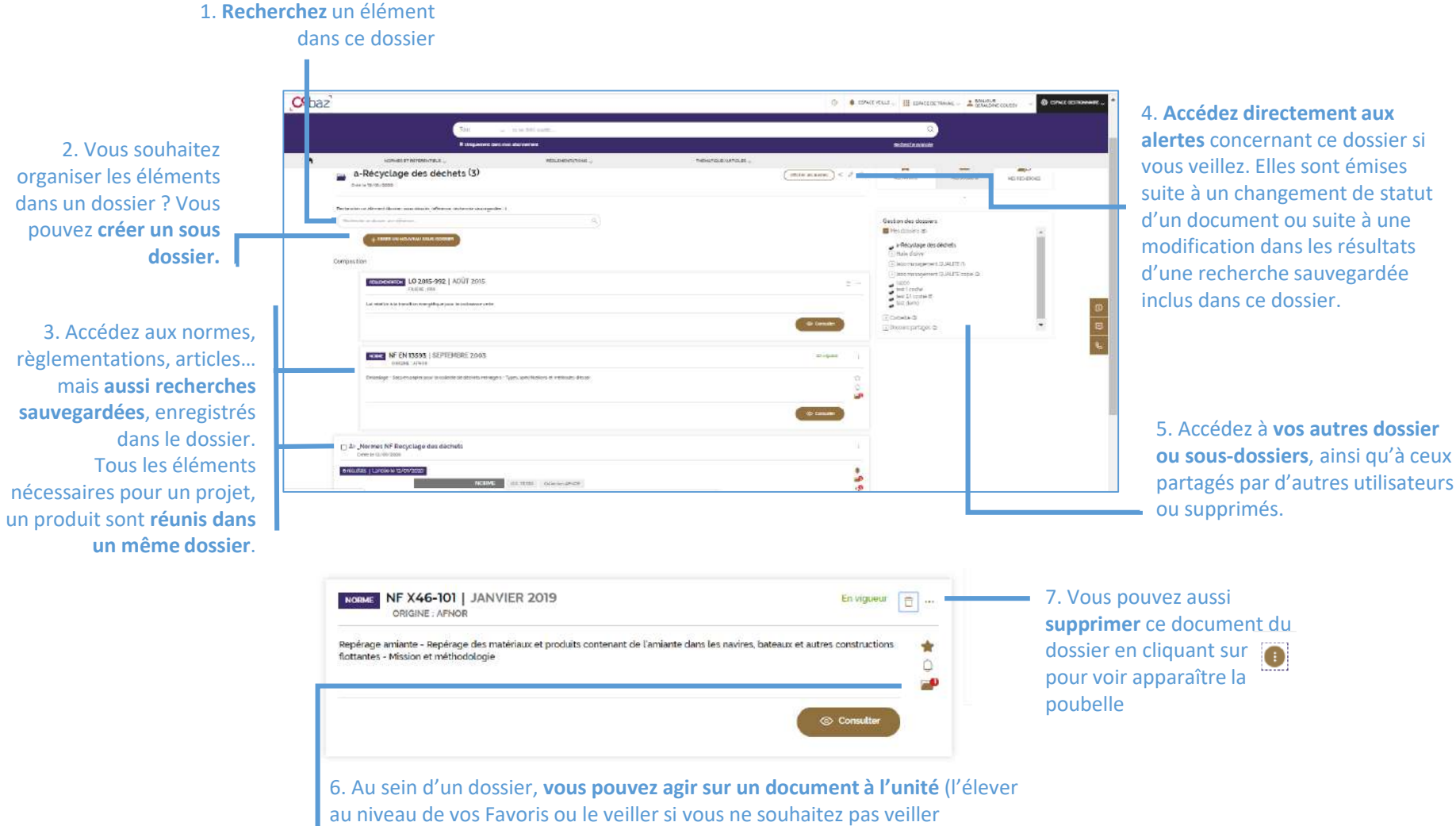

entièrement le dossier). Vous pouvez aussi l'ajouter à un autre dossier

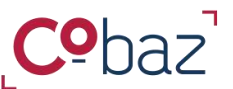

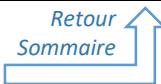

## **Veiller des documents et des thématiques 1/2**

*Espace « Veille »*

Surveillez le statut d'une norme, d'une réglementation ou d'un article, veillé à l'unité, contenu dans un dossier ou constituant le résultat d'une recherche sauvegardée en apposant une alerte.

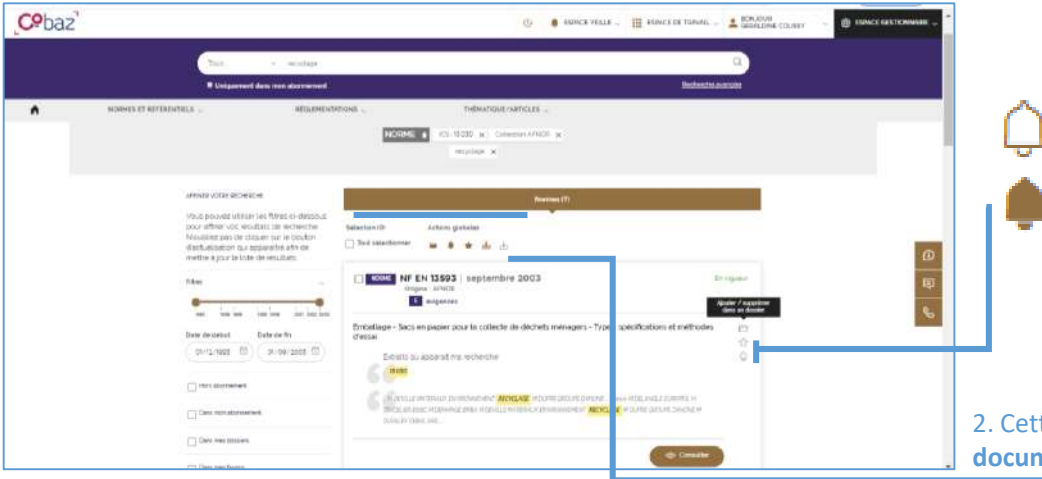

1. Depuis une liste de résultats, un dossier, la liste des Favoris, la liste des recherches sauvegardées et partagées, **ajoutez le document, le dossier ou la recherche sauvegardée à votre liste d'éléments veillés ou supprimez-le de cette liste en un clic sur la cloche** 

NB : une veille via une recherche sauvegardée vous permettre de voir apparaître des nouveaux documents. Une veille sur un dossier/ des documents vous permettra d'en connaître le changement de statut.

2. Cette même action de mise en veille peut être faite **sur un ensemble de nents sélectionnés,** en une seule fois (action globale).

3. Tout changement concernant un élément vous sera **signalé par mail** et l'équivalent de l'e-mail sera accessible à tout moment à partir de **l'espace veille dans la partie « Mes alertes ».**

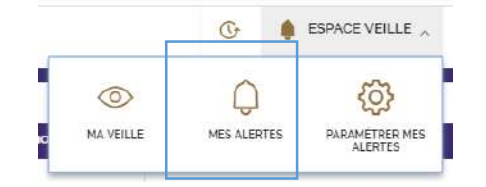

5. Vous pouvez identifier les changements intervenus spécifiquement sur un document un dossier ou une recherche sauvegardée spécifique en lançant une recherche.

4. A tout moment vous pouvez **accéder directement aux alertes générées sur les éléments surveillés directement dans CObaz** dans la page « Mes alertes ».

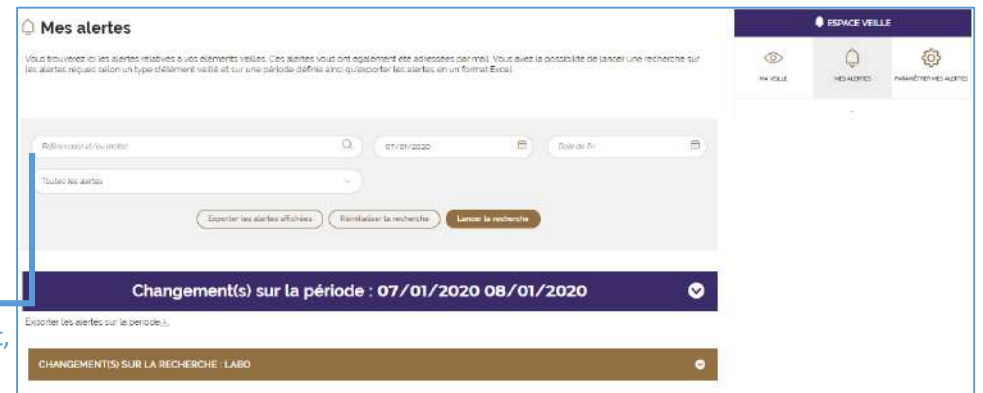

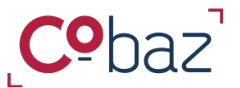

# **Veiller des documents et des thématiques 2/2**

*Espace « Veille »*

#### 1. Dans l'espace « Ma veille », vous disposez **d'un récapitulatif des éléments veillés par type**.

#### 2. Vous pouvez **rechercher un élément veillé.**

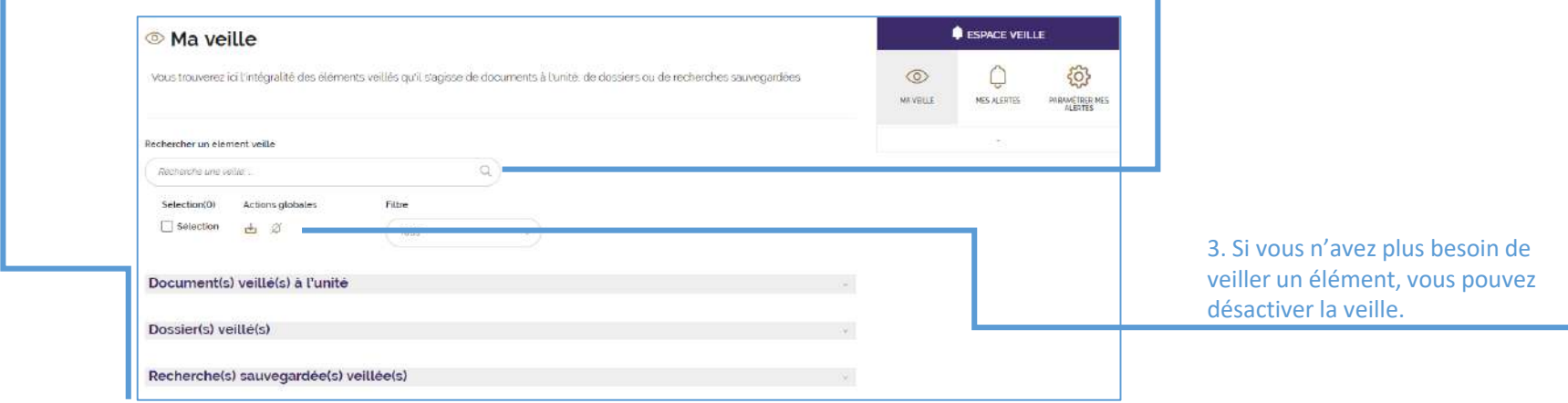

4. Dans l'espace « Paramétrer mes alertes », vous pouvez **choisir la périodicité des alertes**  qui sera applicable à tout type d'élément veille

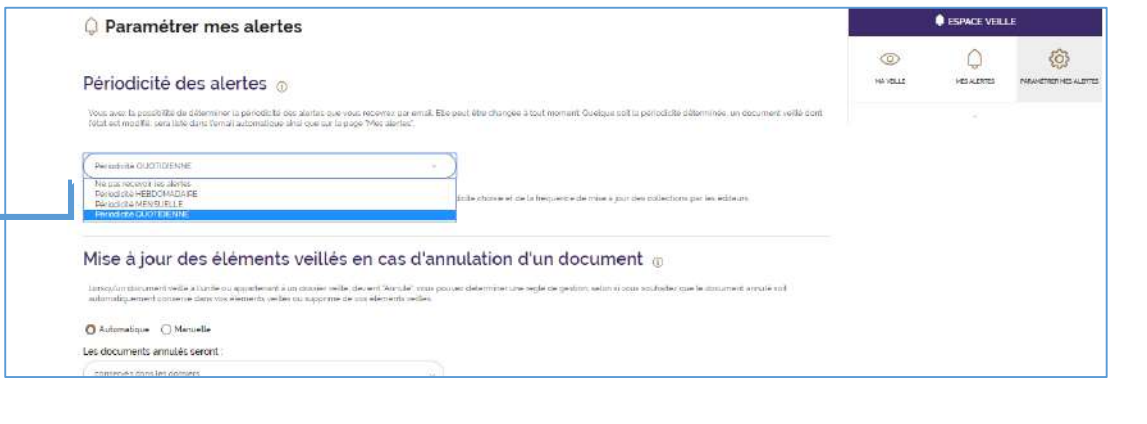

5. Pour les dossiers et document à l'unité veillés, vous avez le **choix de conserver ou non dans le dossier les éléments annulés.** 

De plus, **tout nouveau document qui remplace ou modifie un document surveillé intégrera automatiquement le dossier ou la liste de document veillés à l'unité correspondant**.

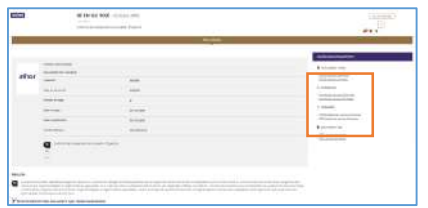

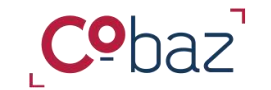

#### **Exploiter un document 1/3**

*Le viewer HTML*

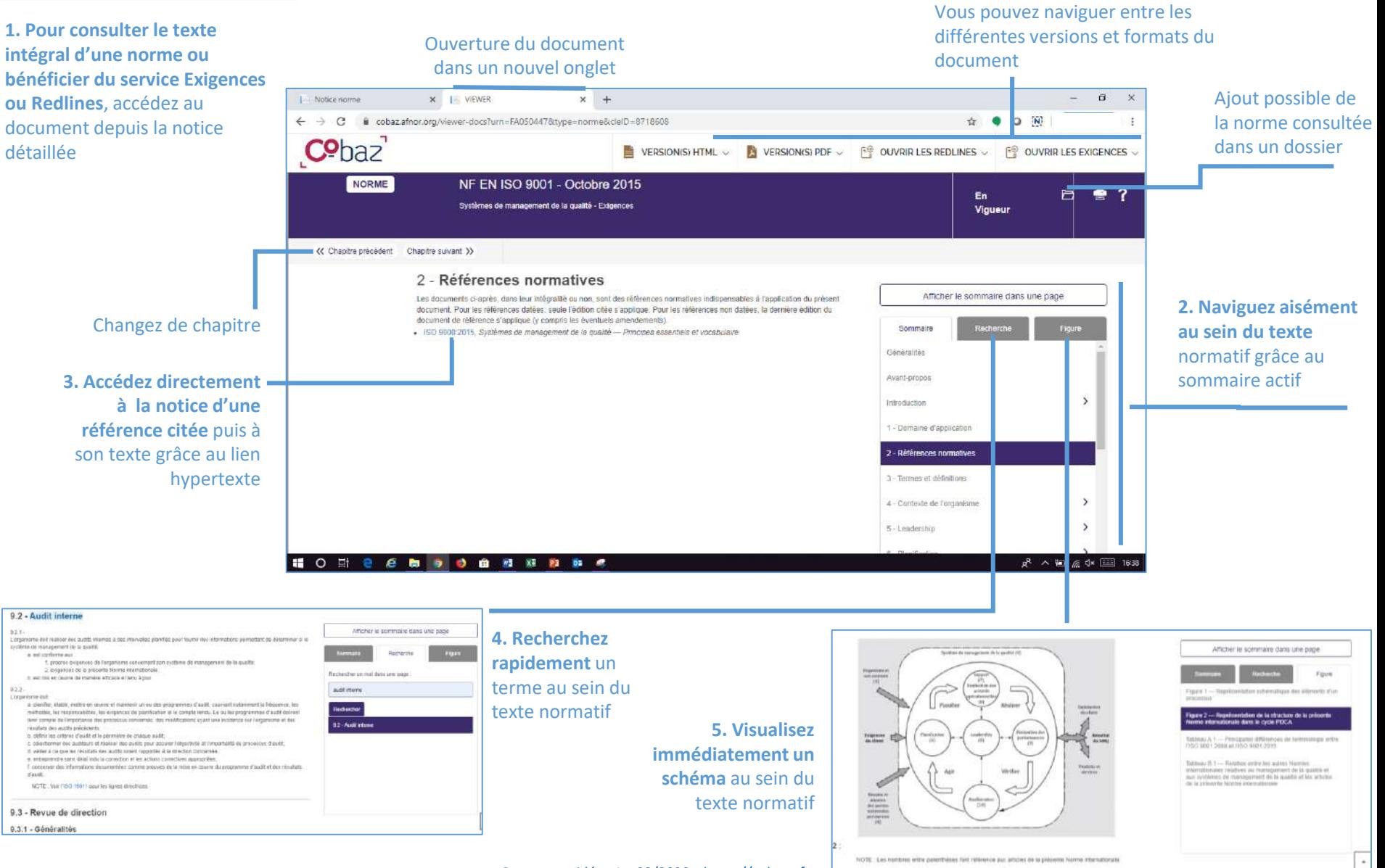

Parcours guidée v1 – 03/2020 – https://cobaz.afnor. $\frac{1}{2}$ 

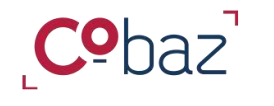

#### **Exploiter un document 2/3**

*« Exigences »*

**1. Gagnez du temps dans votre décryptage d'une norme !**

<< Chapitre

**D'un clic, choisissez les types de clauses que vous souhaitez identifier au sein du texte normatif**.

Comment cela est possible ? Plusieurs centaines d'expressions, de formes verbales, de mots se référant à une **exigence**, **recommandation** ou à une **permission** ont été déterminés. Les textes et figures ont alors été soumis à l'identification de ces termes afin de distinguer ces 3 niveaux par une couleur.

**2. Pour aller à l'essentiel, visualisez immédiatement** de manière dynamique la répartition par chapitre des types de clauses. Le nombre s'adapte selon le type coché.

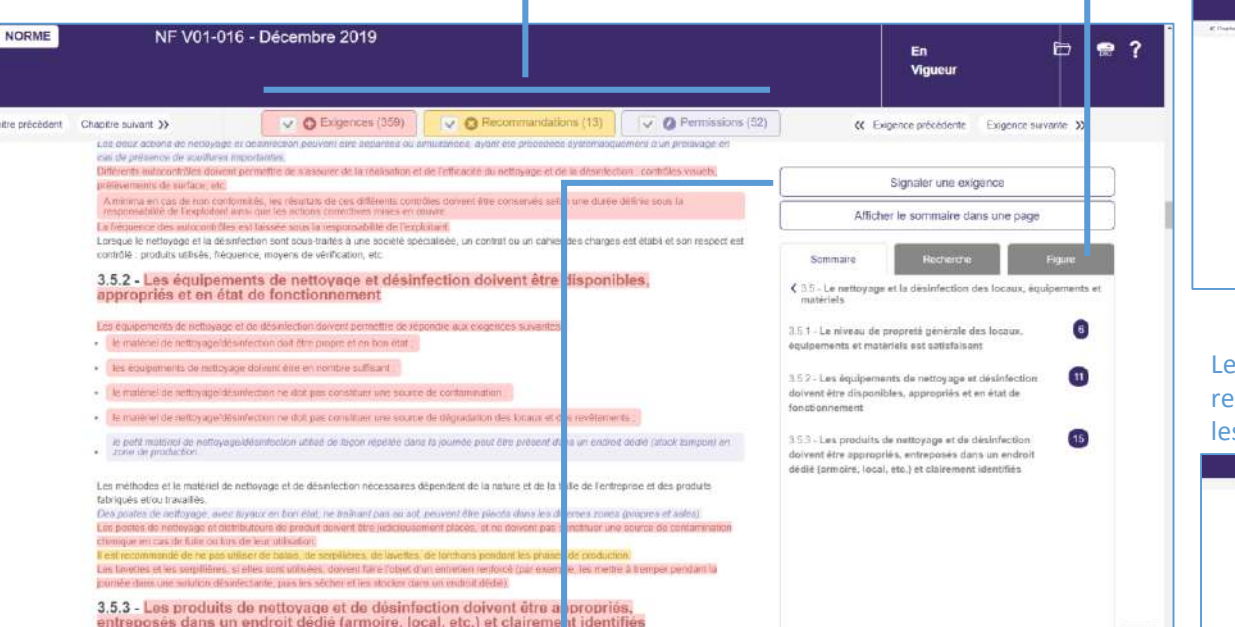

**3. Vous constatez une exigence non identifiée ?**  Signalez-le nous afin que nos équipes puissent, corriger le document s'il y a lieu mais aussi créer une nouvelle règle d'identification d'une exigence qui sera appliquée sur l'ensemble des normes. Ensemble, collaborons pour améliorer ce service !

Parcours guidée v1 - 03/2020 - [https://cobaz.afnor.org](https://cobaz.afnor.org/)

es exigences / permissions et ecommandations sont aussi signalées dans s tableaux et figures

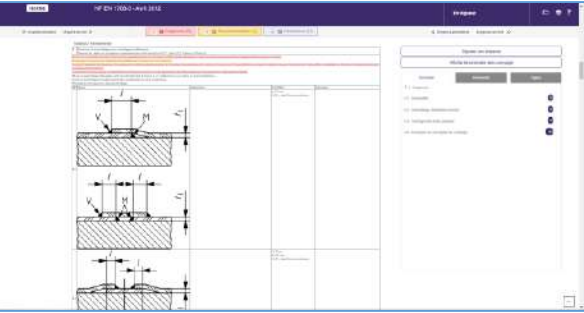

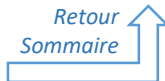

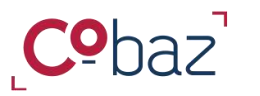

### **Exploiter un document 3/3**

*« Redlines + »*

#### **1. Gagnez du temps dans votre décryptage d'une norme !**

**Identifiez rapidement tous les ajouts, suppressions, modifications entre deux versions successives d'une norme !**

D'un coup d'oeil, visualisez ce qui a été ajouté (en vert) ou supprimé (en rouge), ainsi que les modifications opérées au sein d'une phrase (en orange) dans une nouvelle version par rapport à sa précédente ! Vous pouvez choisir le type de changement à afficher.

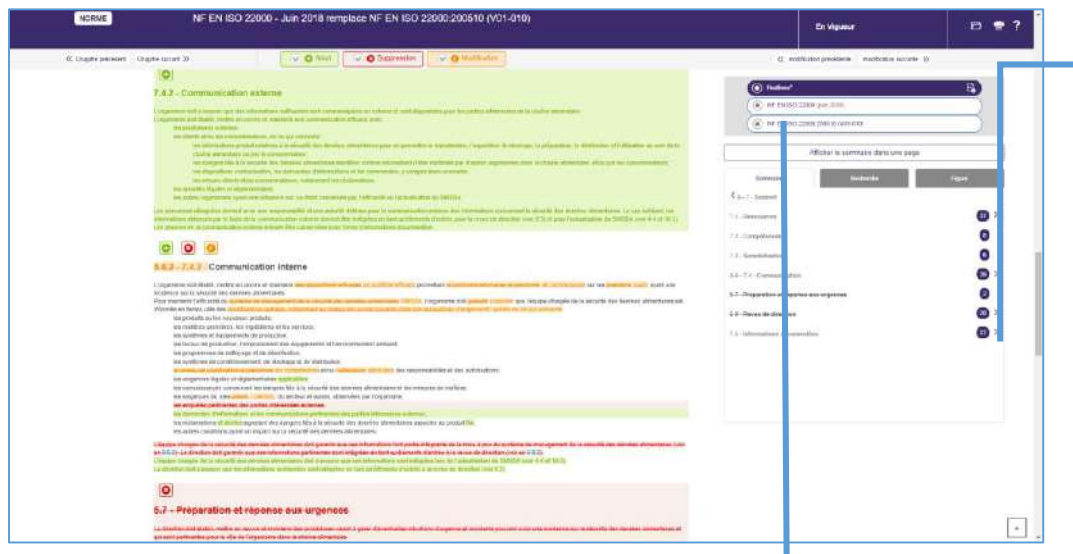

#### **3. Accéder** aussi à l'information des **Redlines**, chapitre par chapitre **à partir de l'une ou de l'autre de deux versions comparées.**

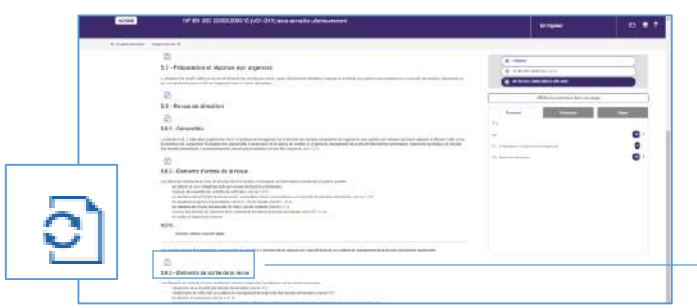

**2. Pour aller là l'essentiel, visualisez immédiatement la présence de changements dans chaque chapitre. Affichez** de manière dynamique, selon la nature du changement cochée, les changements au sein du texte,

*Retour [Sommaire](#page-0-0)*

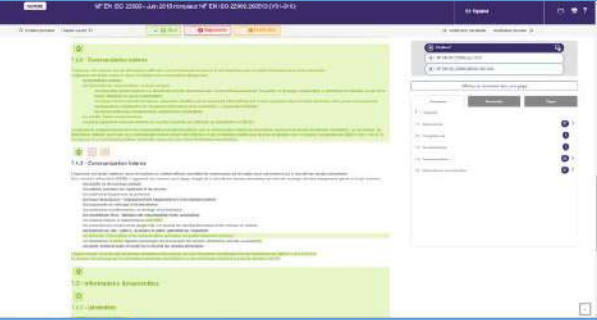

#### Et au sein d'un tableau !

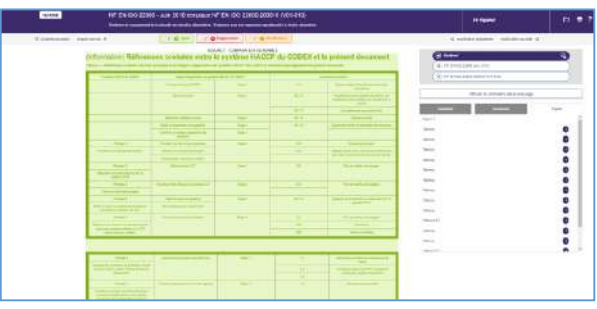

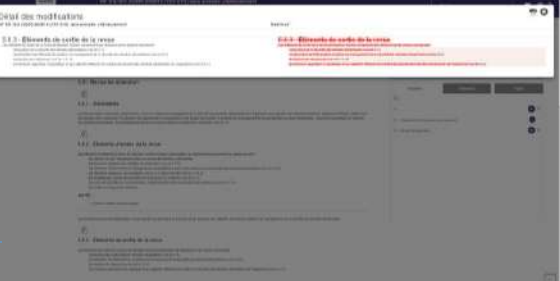

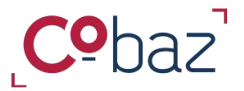

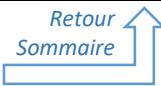

# **Gérer l'abonnement et les utilisateurs**

*« Espace Gestionnaire »*

A partir de l'espace Gestionnaire accessible à tout moment, vous pouvez gérer votre abonnement et les accès de vos utilisateurs, dispenser des messages et accéder aux statistiques d'utilisation de l'abonnement

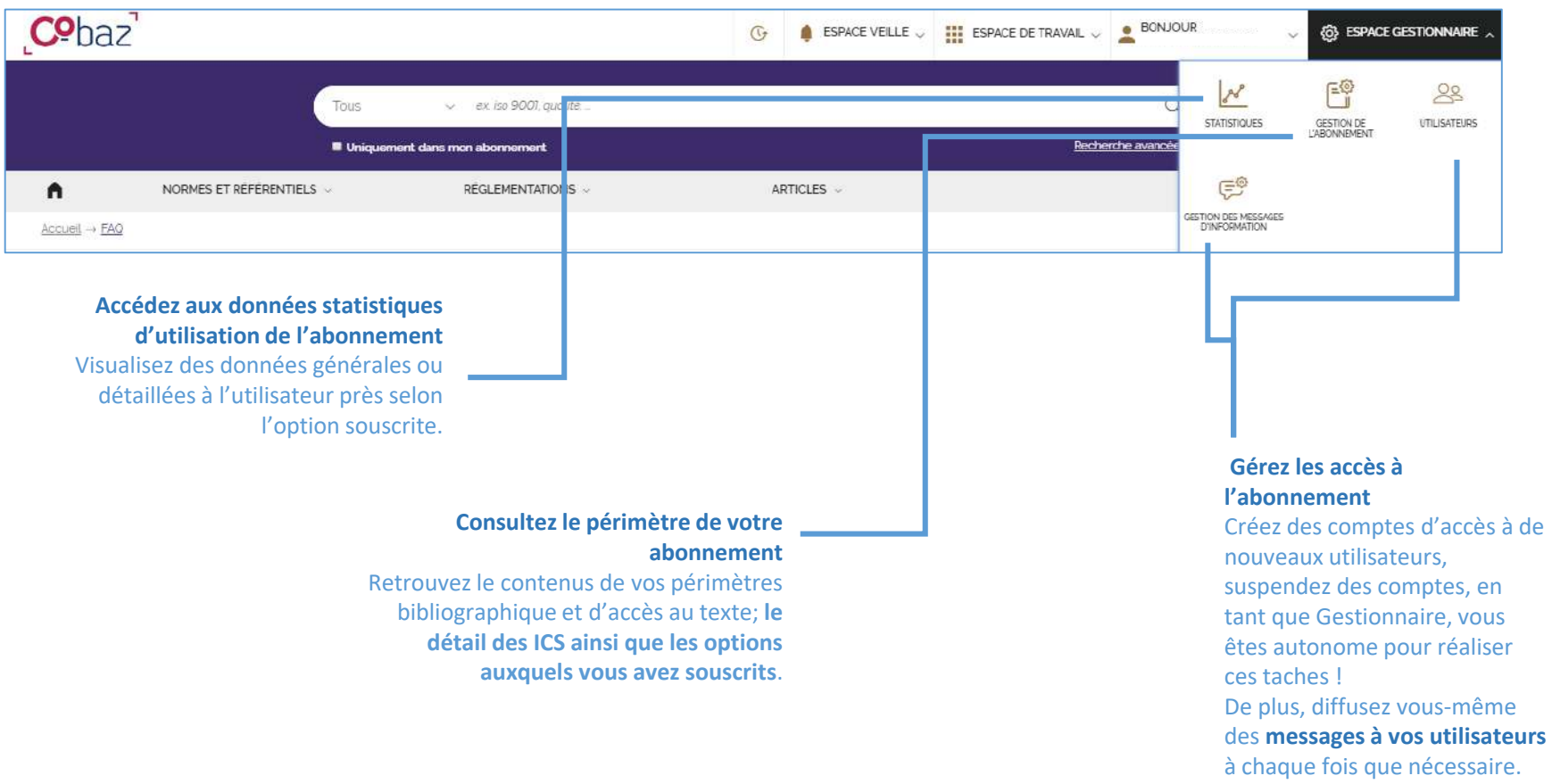

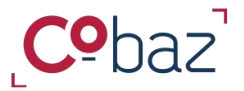

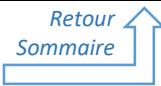

# **Gérer l'abonnement et les utilisateurs**

*« Espace Gestionnaire »*

A partir de l'espace Gestionnaire accessible à tout moment, vous pouvez gérer votre abonnement et les accès de vos utilisateurs, dispenser des messages et accéder aux statistiques d'utilisation de l'abonnement

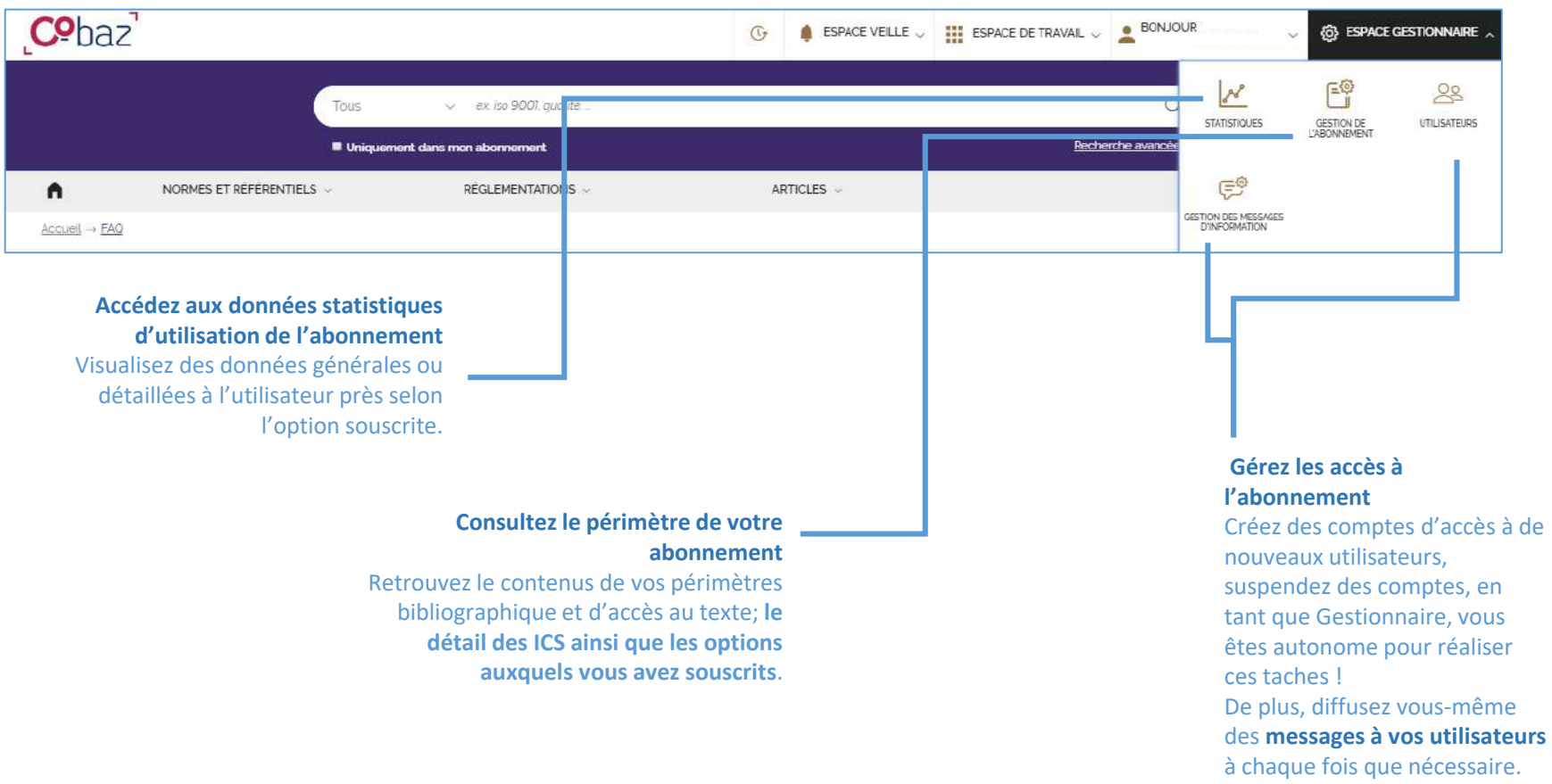

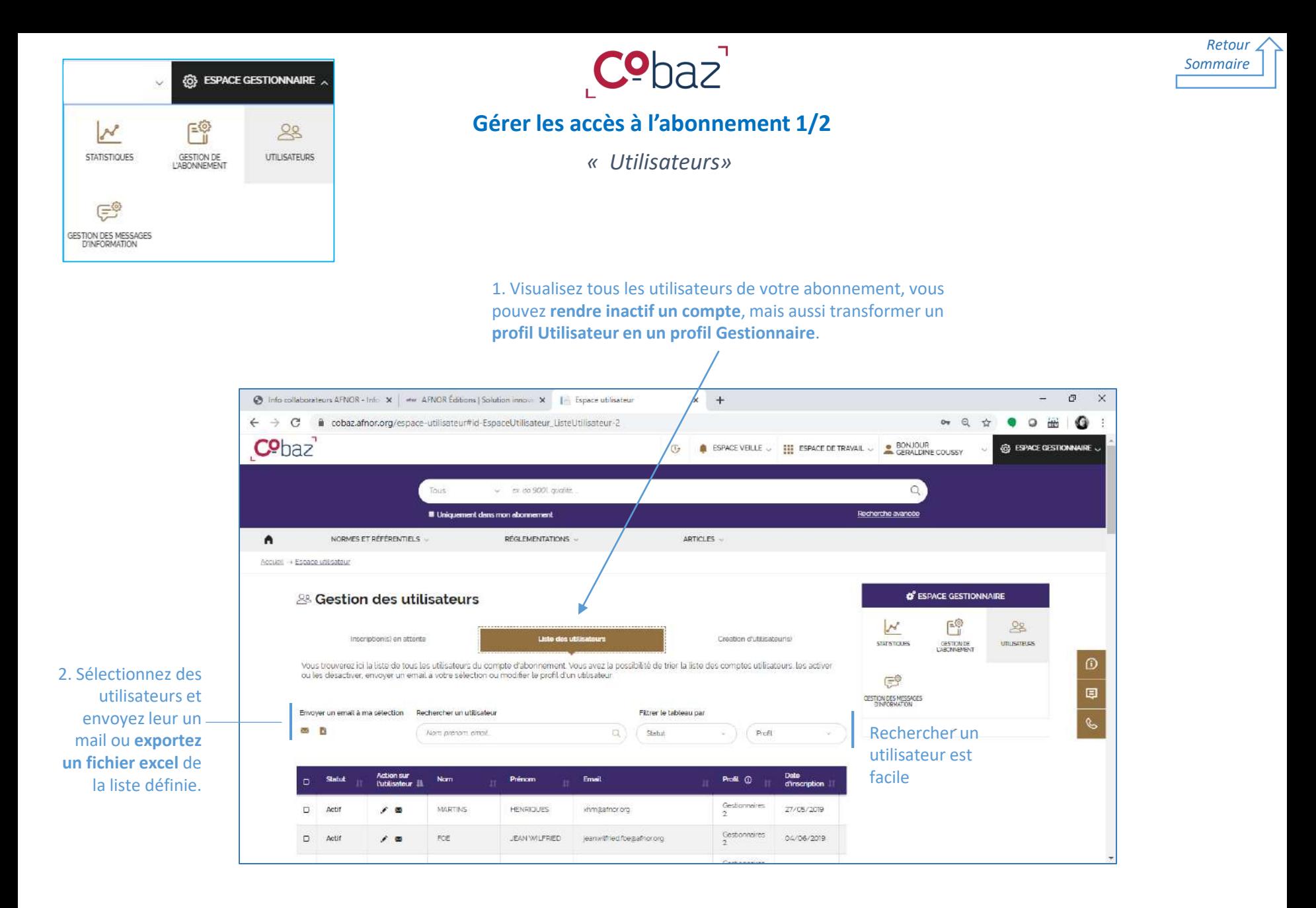

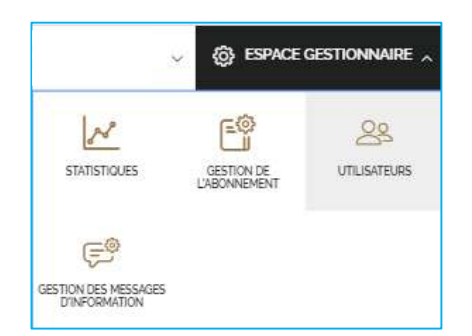

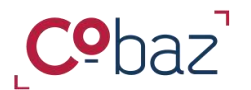

# **Gérer les accès à l'abonnement 2/2**

*« Utilisateurs»*

**Créez vous-même**, en tant que Gestionnaire, **de nouveaux utilisateurs**, de profil Utilisateur ou Gestionnaire. Deux possibilités s'offrent à vous

*Retour [Sommaire](#page-0-0)*

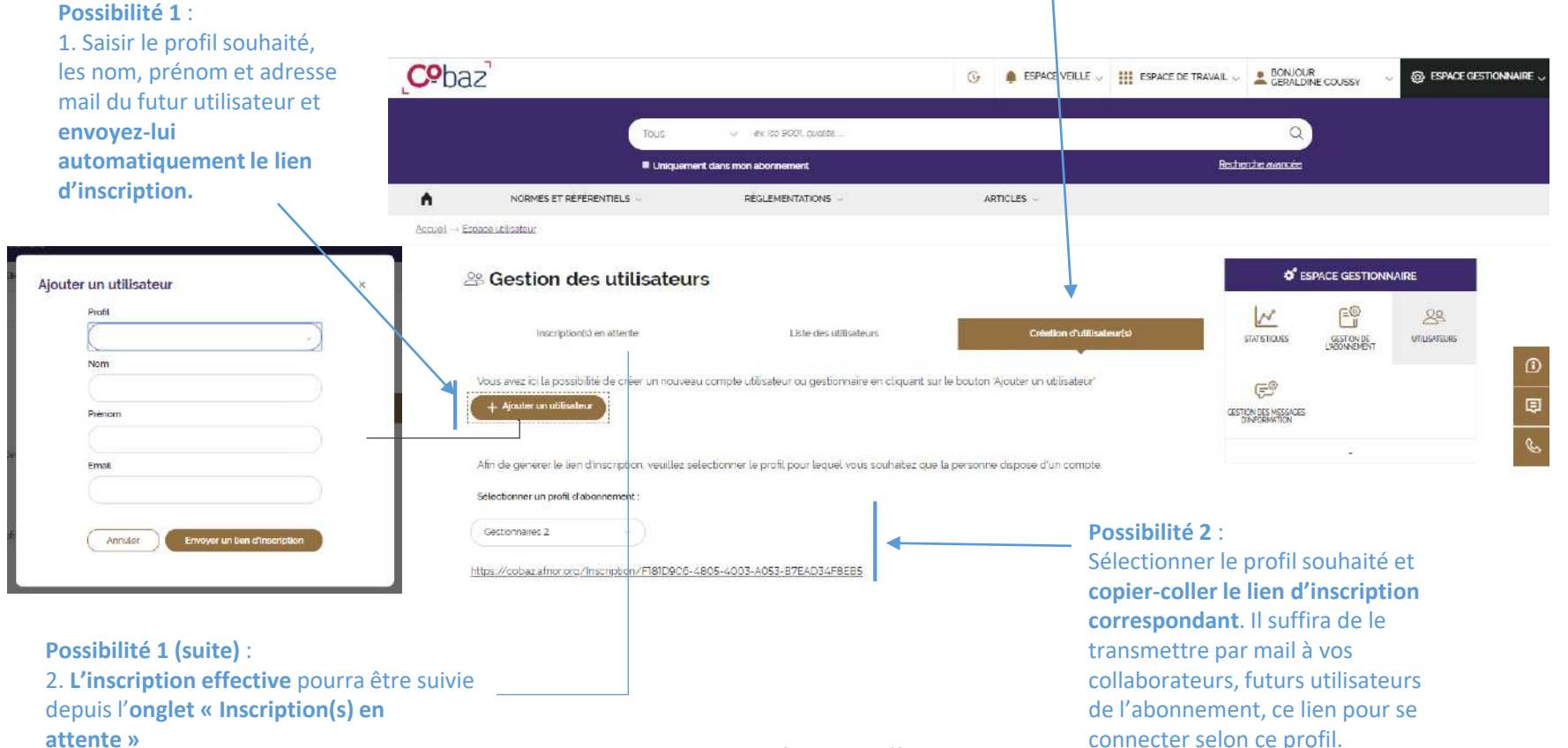

Parcours guidée v1 – 03/2020 – [https://cobaz.afnor.org](https://cobaz.afnor.org/)